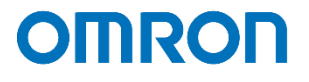

# PRIMEQUEST Oracle Linux KVM 検証結果報告書兼設定事例

**2022 年 11 月**

**オムロン ソーシアルソリューションズ株式会社**

**IoT ソリューション事業本部 事業統括部**

# ■本書の表記について

本書では、以下の表記を使用しています。

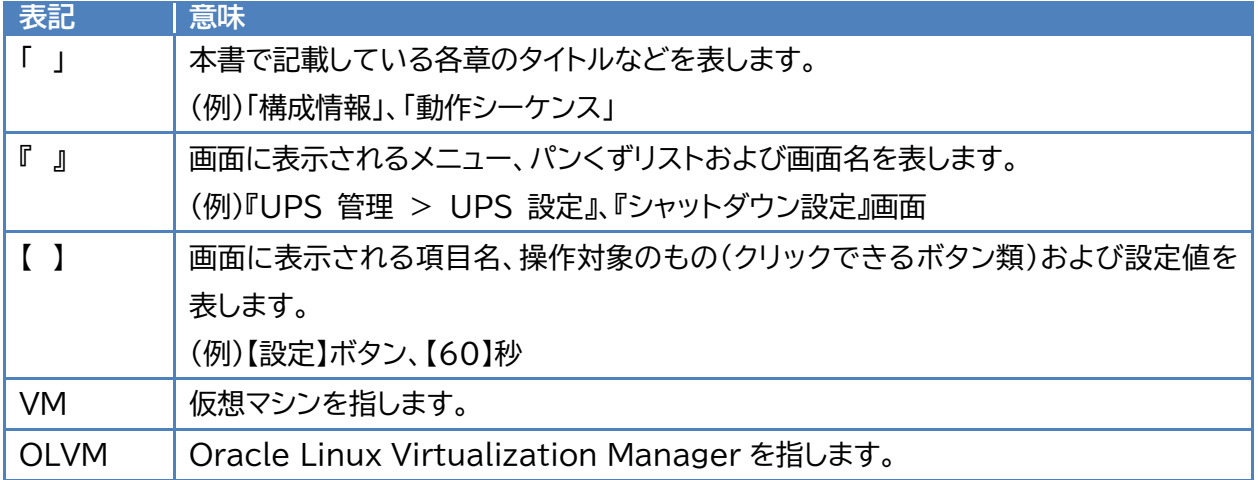

© Copyright OMRON SOCIAL SOLUTIONS Co.,Ltd. 2022. All Rights Reserved. - 1 -

# 目次

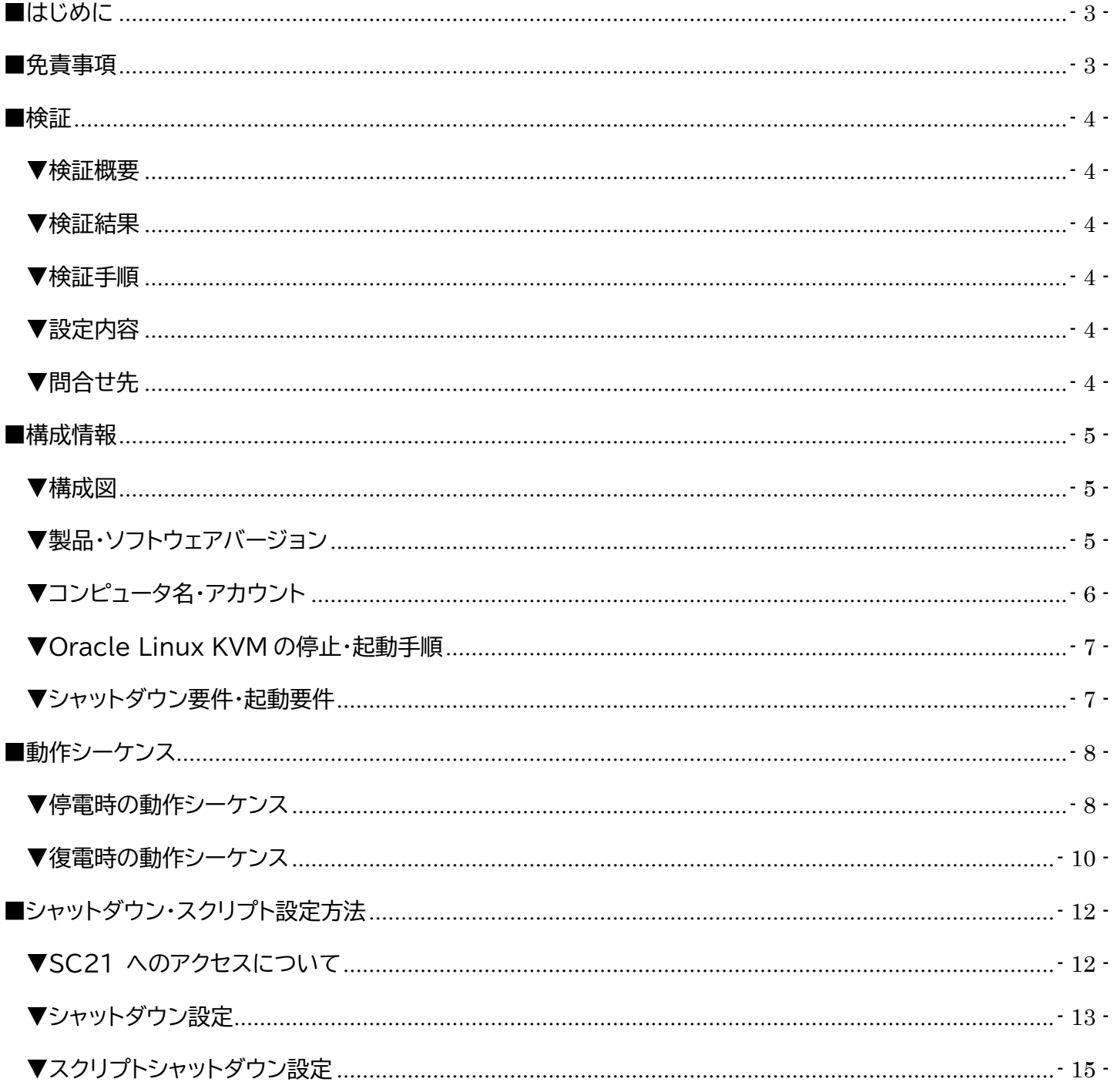

© Copyright OMRON SOCIAL SOLUTIONS Co., Ltd. 2022. All Rights Reserved.

#### <span id="page-3-0"></span>■はじめに

本書は、PRIMEQUEST に Oracle Linux KVM を構築している仮想化環境で、NW カード SC21 のスクリプトシ ャットダウン機能を使用し、自動シャットダウンおよび復電時の自動起動に関する検証結果と、検証時の設定内容につ いて記載したものです。

なお、本書内に記載されている構成および設定値はサンプルです。

本設定事例の内容に™、®マークは表示しておりません。

#### <span id="page-3-1"></span>■免責事項

本書を利用される前に以下の注意点をお読みいただき、ご承諾いただいた上でご利用ください。

- ・本書の著作権はオムロン ソーシアルソリューションズ株式会社(以下当社)に帰属します。本書の記載内容全て、ま たはその一部を複製や再配布することは禁じられています。
- ・本書の利用条件や記載内容は予告なしに変更することがあります。
- ・本書は、当社が把握・確認した内容を基に作成したものであり、お客様環境における製品機能の仕様や動作につい て担保・保証するものではありません。
- ・本書の記載内容は、本書発行時点の情報であり、製品のバージョンアップ等による機能拡張によって実際の操作 手順や画面構成、機能動作等が変更される場合があります。
- ・本書は利用者の自己責任のもとに利用されるものとします。本書の利用によりトラブルが発生した場合、利用者又 は第三者に損害が生じた場合であっても、当社は損害賠償その他一切の責任を負いません。

#### <span id="page-4-1"></span><span id="page-4-0"></span>■検証

#### ▼検証概要

PRIMEQUEST に Oracle Linux KVM を構築している仮想化環境に対して、当社の電源管理ソリューションで ある NW カード SC21 を用い、停電時の自動シャットダウンおよび復電時の自動起動が可能か確認しました。

#### <span id="page-4-2"></span>▼検証結果

自動シャットダウンおよび自動起動ができることを確認しました。 ※シャットダウンや起動する対象については、後述の「構成情報」や「動作シーケンス」をご参照ください。

#### <span id="page-4-3"></span>▼検証手順

UPS への入力電源を切り、擬似的に停電状態を作り、PRIMEQUEST および仮想マシンを自動でシャットダウン しました。UPS 停止後に復電させ、UPS が自動で起動、その後 PRIMEQUEST および仮想マシンの自動起動を 確認しました。

後述の「Oracle Linux KVM の停止・起動手順」と「シャットダウン要件・起動要件」のとおりにシャットダウンおよ び起動ができたことを確認しました。

#### <span id="page-4-4"></span>▼設定内容

具体的な設定方法については、後述の「シャットダウン・スクリプト設定方法」をご参照ください。

#### <span id="page-4-5"></span>▼問合せ先

オムロン ソーシアルソリューションズ株式会社

お問い合わせフォーム:

[https://socialsolution.omron.com/jp/ja/products\\_service/ups/virtualization/support\\_contact.html](https://socialsolution.omron.com/jp/ja/products_service/ups/virtualization/support_contact.html)

#### <span id="page-5-0"></span>■構成情報

本構成の構成図と、使用している製品・ソフトウェアバージョン、シャットダウンおよび起動の要件について記載しま す。

#### <span id="page-5-1"></span>▼構成図

本構成は、PRIMEQUEST 1 台、PRIMERGY 1 台、ETERNUS 1 台を全て UPS 1 台に接続する構成です。 PRIMEQUEST と PRIMERGY の両方とも Oracle Linux を使用し、PRIMEQUEST を KVM ホスト、 PRIMERGY には OLVM をインストールしエンジンホストとした構成です。

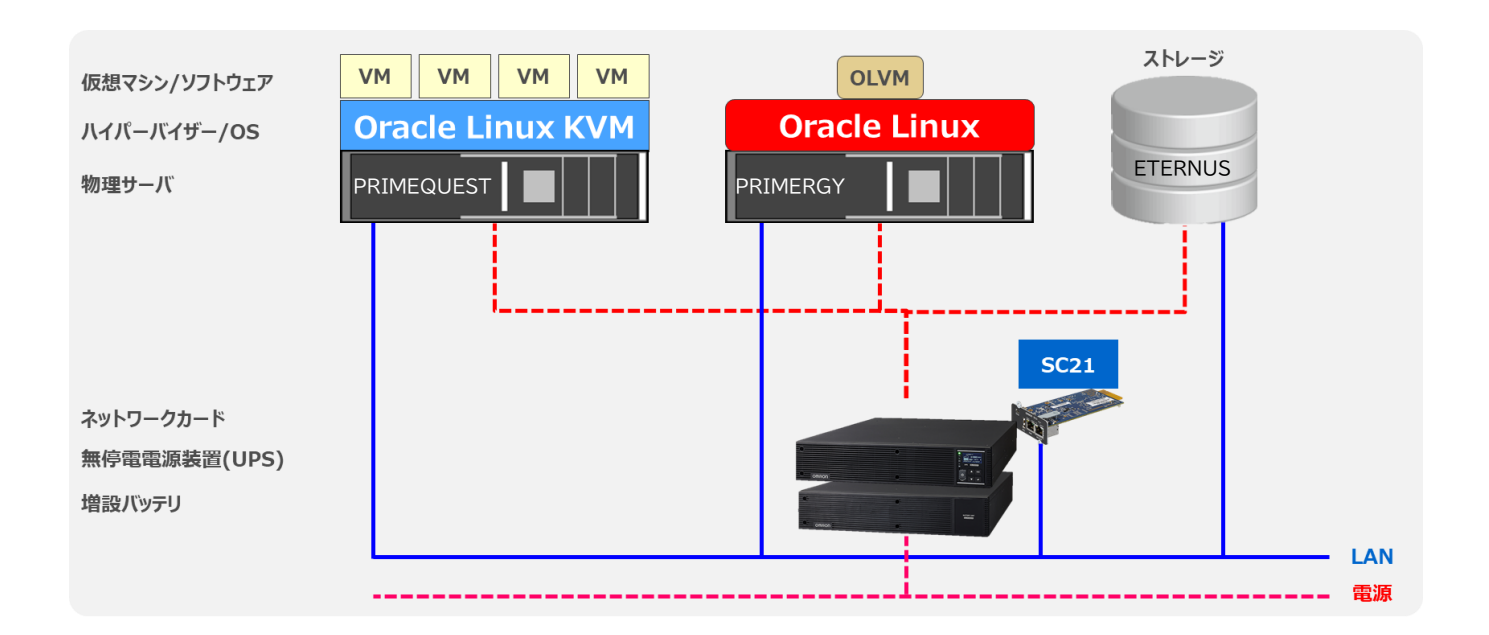

<span id="page-5-2"></span>▼製品・ソフトウェアバージョン

本構成で使用している製品・ソフトウェアバージョンについて記載します。

≪ハードウェア≫

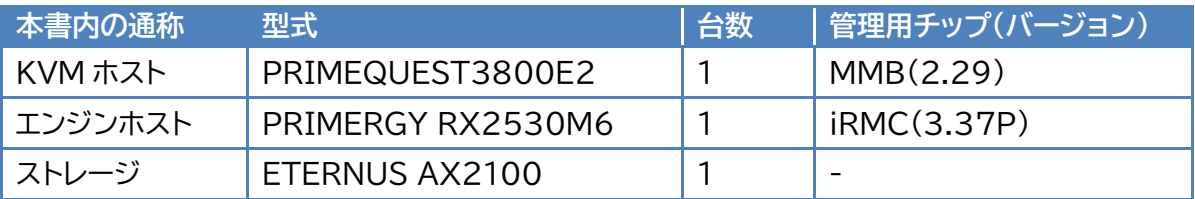

≪ソフトウェア≫

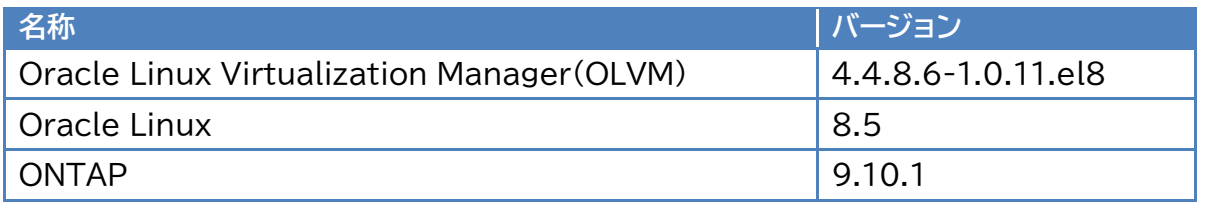

© Copyright OMRON SOCIAL SOLUTIONS Co.,Ltd. 2022. All Rights Reserved.  $-5 -$ 

≪UPS≫

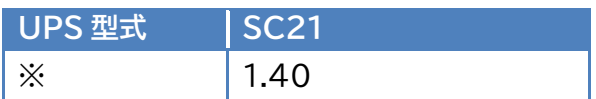

※ ご注意 UPS 型式について

お客様環境により、必要な消費電力およびバックアップ時間が異なるため、UPS 型式は、本書に記載して おりません。お客様毎に必要な UPS をご選定ください。

本構成の目的は、NW カード SC21 のスクリプトシャットダウン機能で、上記構成を安全にシャットダウンおよび 復電時に自動起動するものになりますですので、NW カード SC21 を挿すことができる UPS であればシャット ダウンおよび自動起動は可能です。

<span id="page-6-0"></span>▼コンピュータ名・アカウント

≪ホスト≫

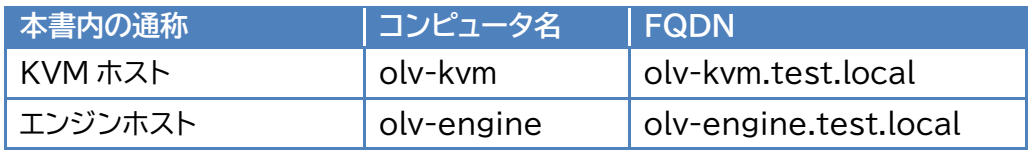

≪OLVM 管理ポータル≫

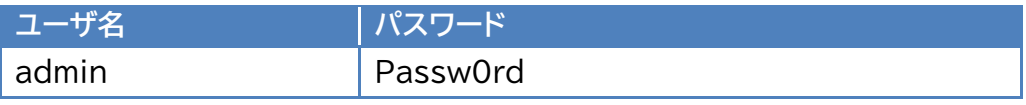

#### ≪仮想マシン≫

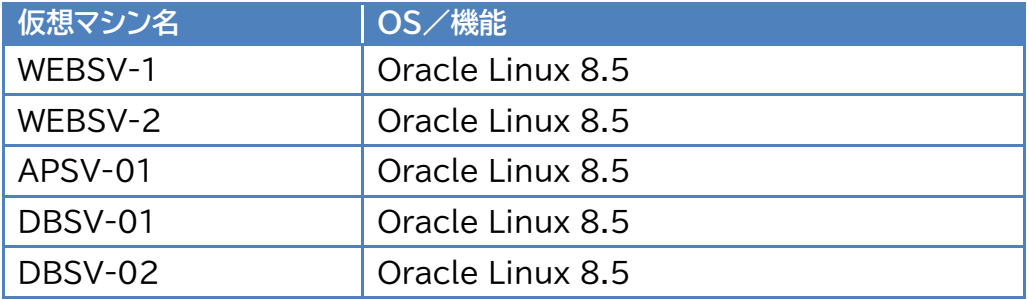

# <span id="page-7-0"></span>▼Oracle Linux KVM の停止・起動手順

Oracle Linux KVM を安全に停止、起動するためのお作法は以下です。

#### ≪停止手順≫

Oracle Linux KVM 環境を安全に停止するためには以下手順に従う必要があります。

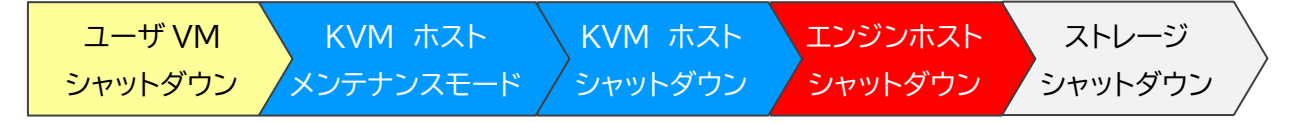

#### ≪起動手順≫

Oracle Linux KVM 環境を安全に起動するためには以下手順に従う必要があります。

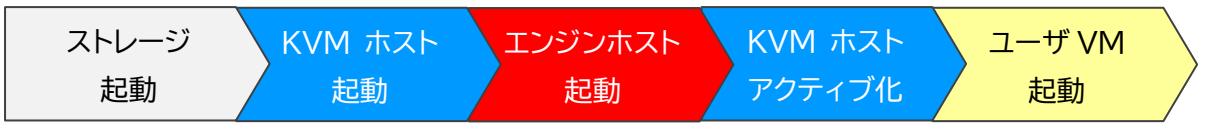

<span id="page-7-1"></span>▼シャットダウン要件・起動要件

本書におけるシャットダウン要件・起動要件を以下とします。以降は、本要件に基づいた動作、設定を記載します。 ※ シャットダウン要件と起動要件はお客様環境ごとに異なりますので、本書はその一環境例として記載します。 お客様の環境では、お客様のシャットダウン要件と起動要件に合わせて変更してください。

≪シャットダウン要件≫

・以下順番でユーザ VM をシャットダウンする必要がある。

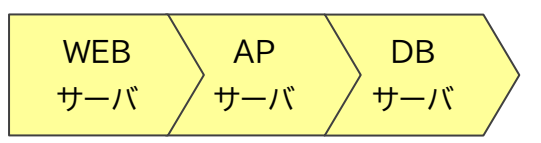

≪起動要件≫

・以下順番でユーザ VM を起動する必要がある。

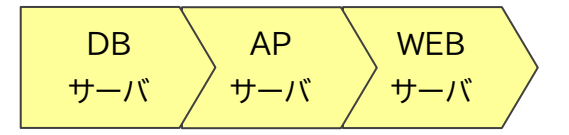

# <span id="page-8-0"></span>■動作シーケンス

停電、復電時の動作シーケンスについて記載します。なお、本項の処理時間および待機時間の値はサンプルです。

## <span id="page-8-1"></span>▼停電時の動作シーケンス

Oracle Linux KVM のお作法である「Oracle Linux KVM の停止・起動手順」(p.7)とお客様固有の要件であ る「シャットダウン要件・起動要件」(p.7) を実現する場合、以下シーケンスで SC21 に設定します。

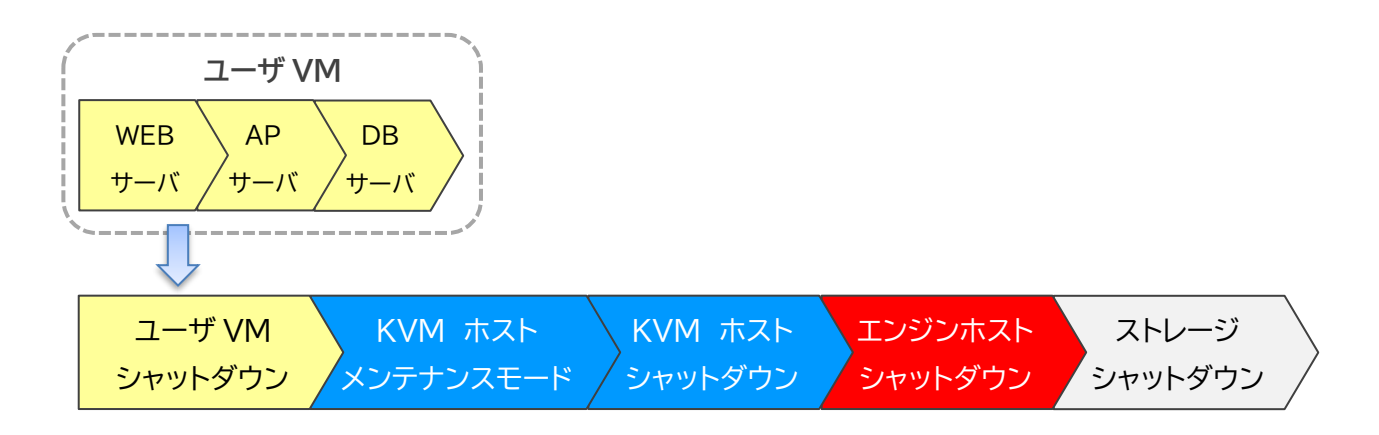

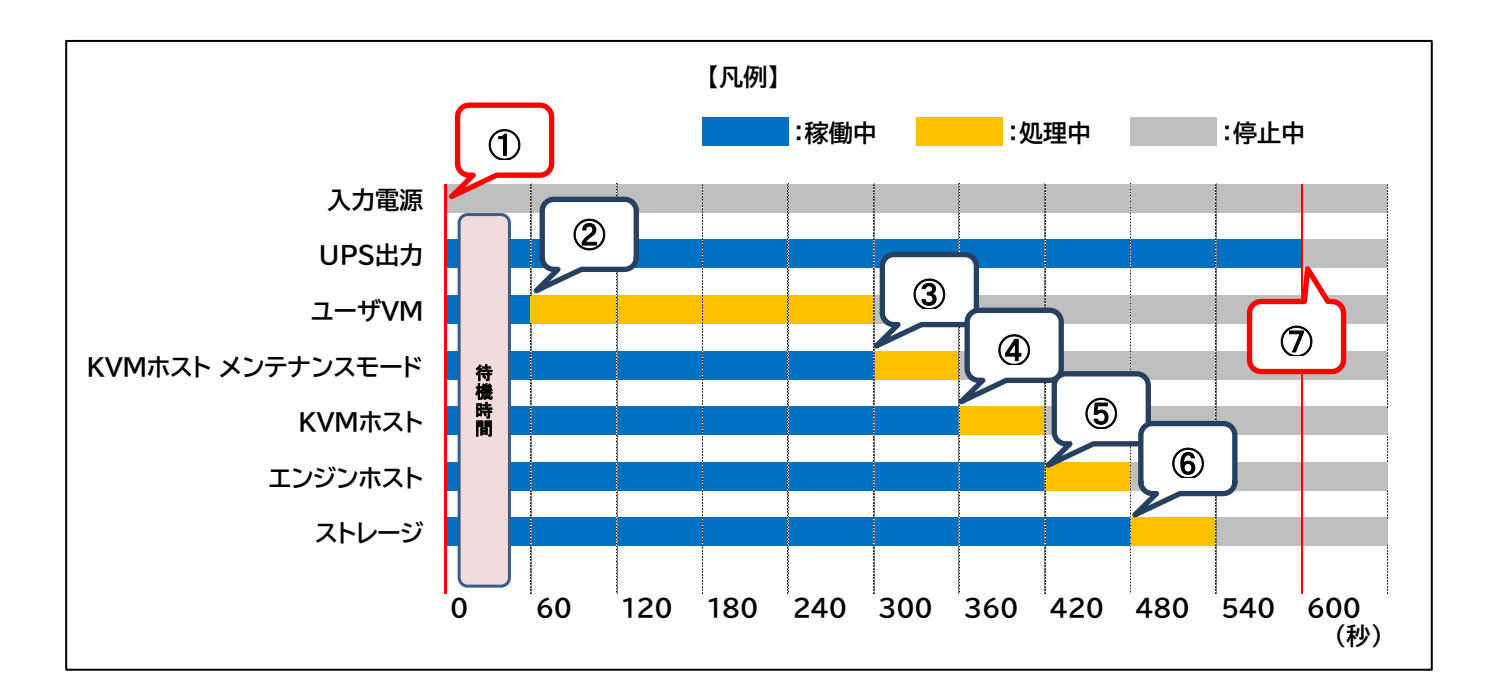

以下は縦軸をシャットダウン対象および停止処理、横軸を時間とした停電時の動作シーケンス例です。

#### ≪動作シーケンス例の説明≫

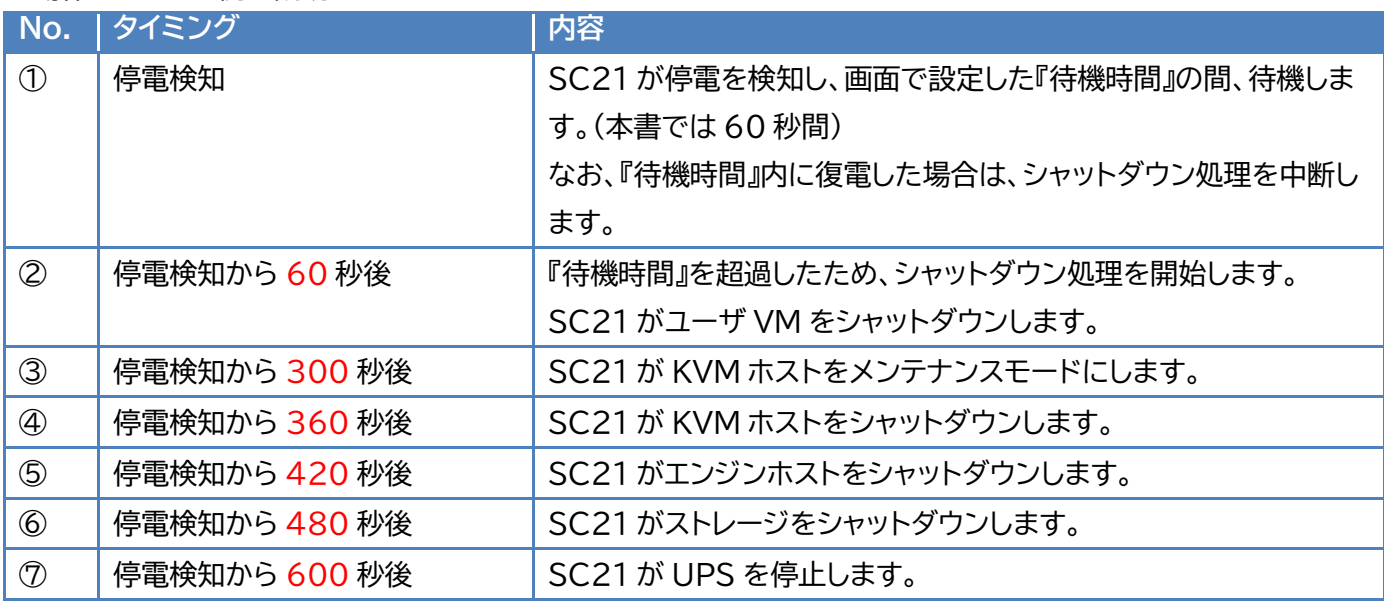

※ 赤文字の秒数はサンプルですので、お客様環境に合わせて変更してください。 実際の構築時に、シャットダウン時間を計測していただいた上で設定してください。

© Copyright OMRON SOCIAL SOLUTIONS Co.,Ltd. 2022. All Rights Reserved. - 9 -

# <span id="page-10-0"></span>▼復電時の動作シーケンス

Oracle Linux KVM のお作法である「Oracle Linux KVM の停止・起動手順」(p.7)とお客様固有の要件であ る「シャットダウン要件・起動要件」(p.7) を実現する場合、以下シーケンスで設定します。

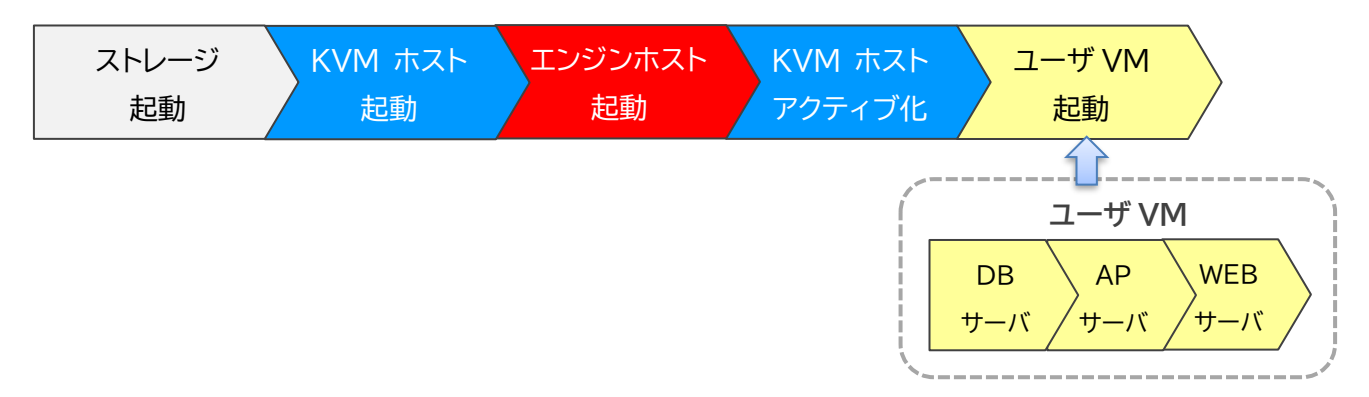

© Copyright OMRON SOCIAL SOLUTIONS Co.,Ltd. 2022. All Rights Reserved. - 10 -

以下は縦軸を起動対象および起動処理、横軸を時間とした復電時の動作シーケンス例です。

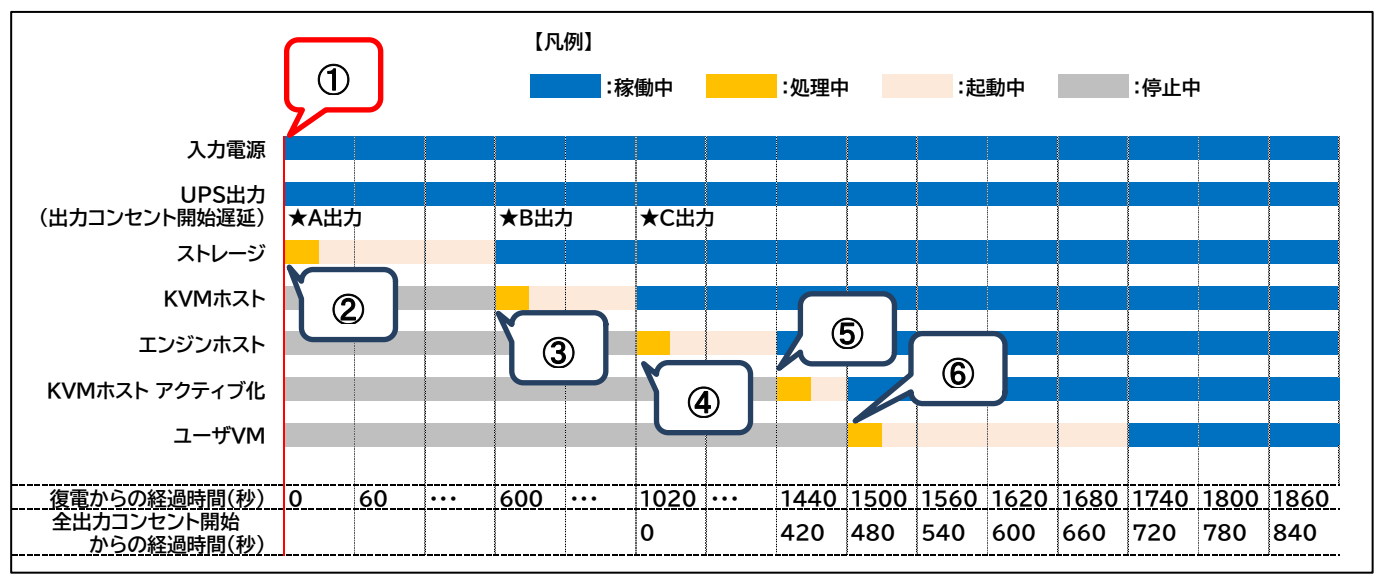

≪動作シーケンス例の説明≫

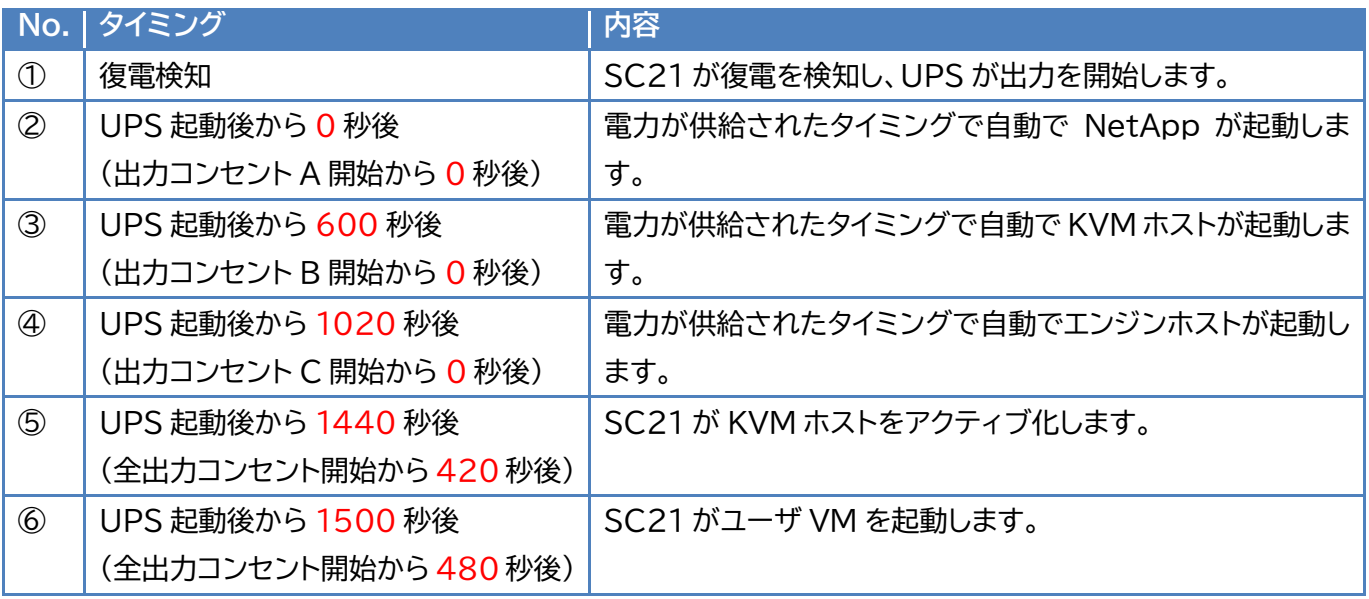

※ 赤文字の秒数はサンプルですので、お客様環境に合わせて変更してください。 実際の構築時に、起動時間を計測していただいた上で設定してください。

© Copyright OMRON SOCIAL SOLUTIONS Co.,Ltd. 2022. All Rights Reserved. - 11 -

<span id="page-12-0"></span>■シャットダウン・スクリプト設定方法

本構成のシャットダウンおよび起動の設定は SC21 で行います。

『シャットダウン設定』画面では、入力電源異常が発生したときの UPS の動作や UPS が停止するまでの時間を設 定します。

『スクリプトシャットダウン』画面では、仮想マシン、 KVM ホスト、エンジンホストなどをシャットダウンするスクリプト を設定します。また、復電時に仮想マシンや KVM ホストをアクティブにするスクリプトも『スクリプトシャットダウン』 画面で設定します。

なお、本項に記載されている設定値はサンプルになりますので、お客様環境に合わせて変更ください。

<span id="page-12-1"></span>▼SC21 へのアクセスについて

SC21 はブラウザからアクセス可能です。アクセス方法の詳細はユーザーズマニュアルの

「1-2 モニタ画面にログインする」(p.4)を参照してください。

≪SC21 取扱説明書(ユーザーズマニュアル)≫

[https://socialsolution.omron.com/jp/ja/products\\_service/ups/support/download/ups/sc21/sc21.html](https://socialsolution.omron.com/jp/ja/products_service/ups/support/download/ups/sc21/sc21.html)

# <span id="page-13-0"></span>▼シャットダウン設定

左メニューの『UPS 管理 > UPS 設定』を開き、『シャットダウン設定』画面をクリックします。 ①②③の設定完了後、画面下部の【設定】ボタンを押下します。

≪設定画面≫

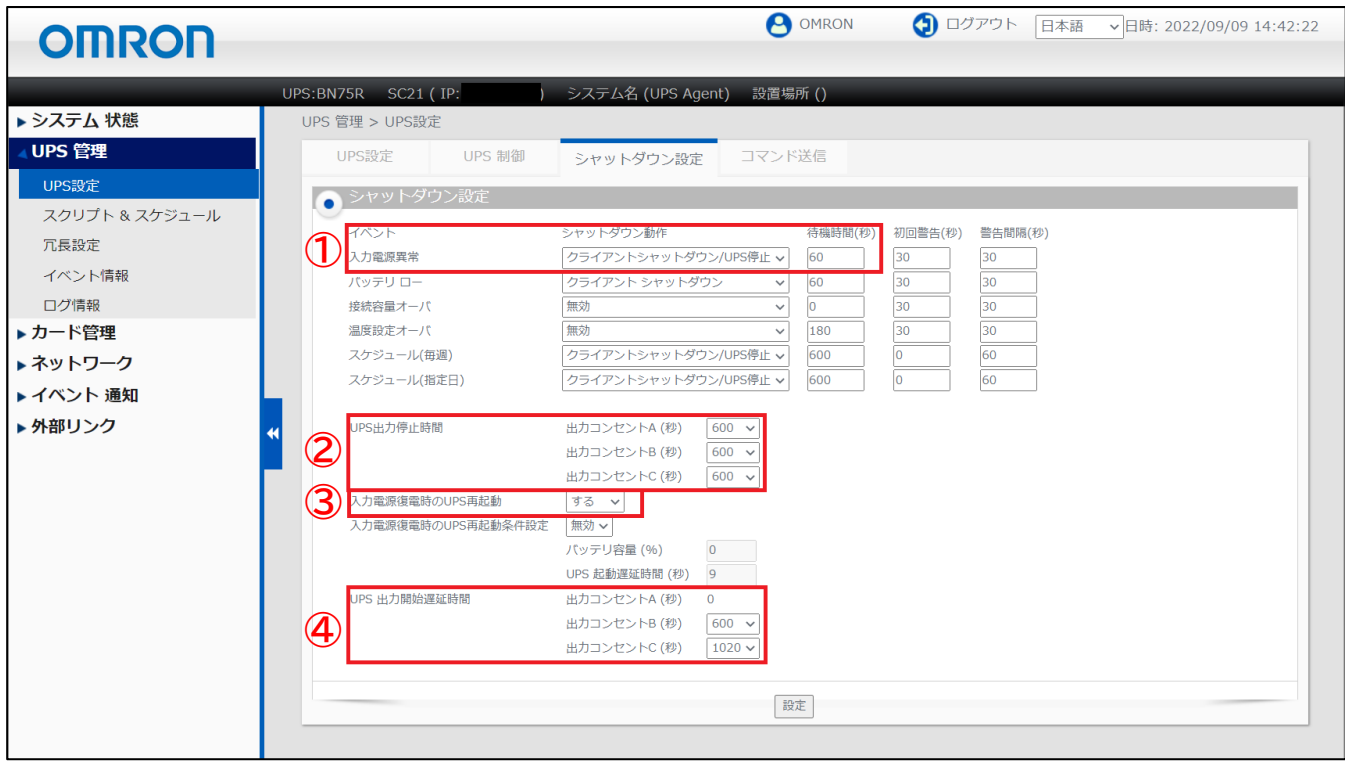

≪設定項目説明≫

- ① 入力電源異常が発生したときの シャットダウン動作、および待機時間を選択します。
- ② UPS が停止するまでの時間を出力コンセントごとに選択します。 本構成が全てシャットダウンするまでに要する時間を考慮して設定する必要があります。 下限は【0】秒、上限は【1800】秒です。

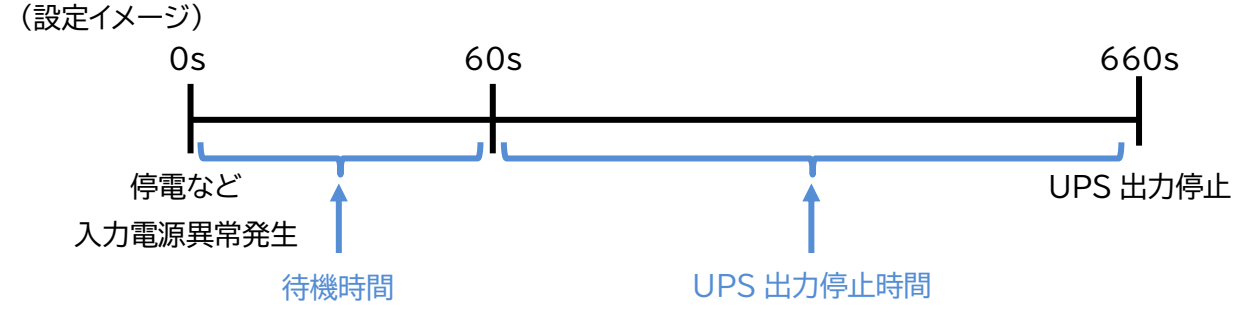

- ③ UPS が停電による停止後、復電時に自動起動【する】、または【しない】を選択します。
- ④ 復電後に UPS が電力を供給するタイミングを、出力コンセントごとに選択します。 下限は【0】秒、上限は【1800】秒です。

© Copyright OMRON SOCIAL SOLUTIONS Co.,Ltd. 2022. All Rights Reserved. - 13 -

≪設定値≫

以下は、『シャットダウン設定』画面における設定例です。

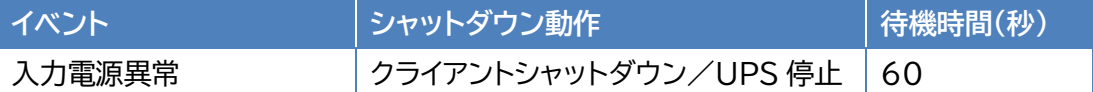

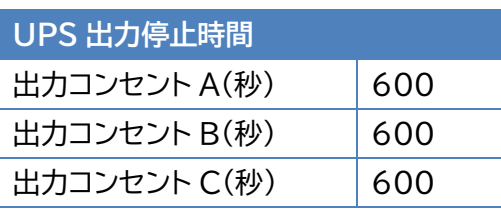

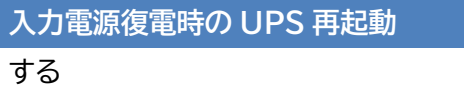

※画面上は【しない】としていますが、復電時に UPS を自動 起動させたい場合は【する】を選択ください。

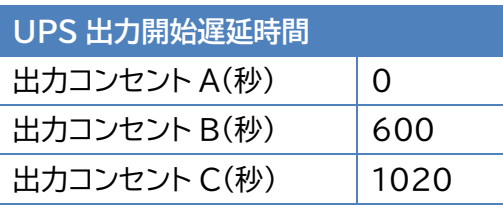

# <span id="page-15-0"></span>▼スクリプトシャットダウン設定

左メニューの『UPS 管理 > スクリプト&スケジュール』を開き、『スクリプトシャットダウン』画面をクリックします。 ①②③設定完了後、画面を右へスクロールします。

≪設定画面≫

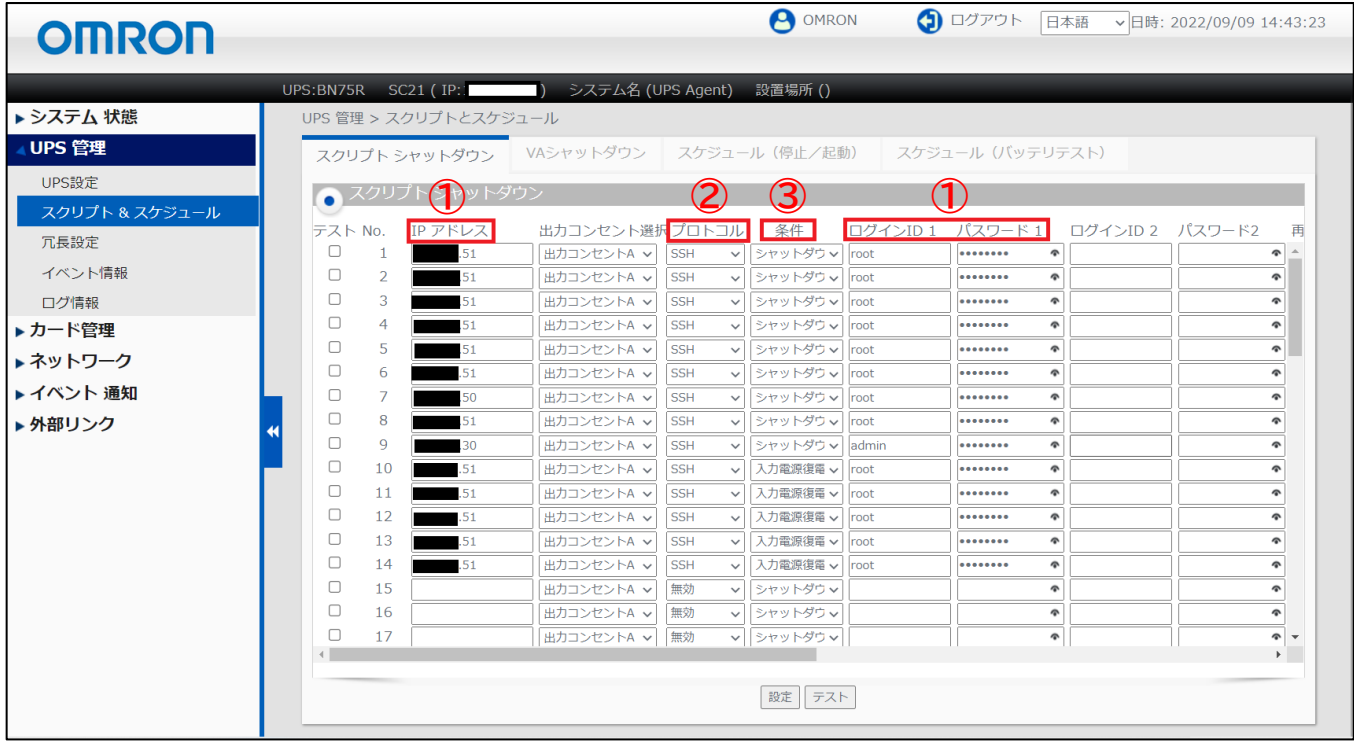

≪設定項目説明≫

- ① スクリプト実行対象機器への接続情報(IP アドレス、ログインユーザ ID、パスワード)を設定します。
- ② スクリプト実行対象機器への接続プロトコルを選択します。 選択可能なプロトコルは【Telnet】と【SSH】です。
- ③ スクリプトを実行する条件を選択します。停電時にスクリプトを実行させる場合は、【シャットダウン】を 選択します。復電時にスクリプトを実行させる場合は【入力電源復電】を選択します。

④⑤の設定完了後、画面下部の【設定】ボタンを押下します。

≪設定画面≫

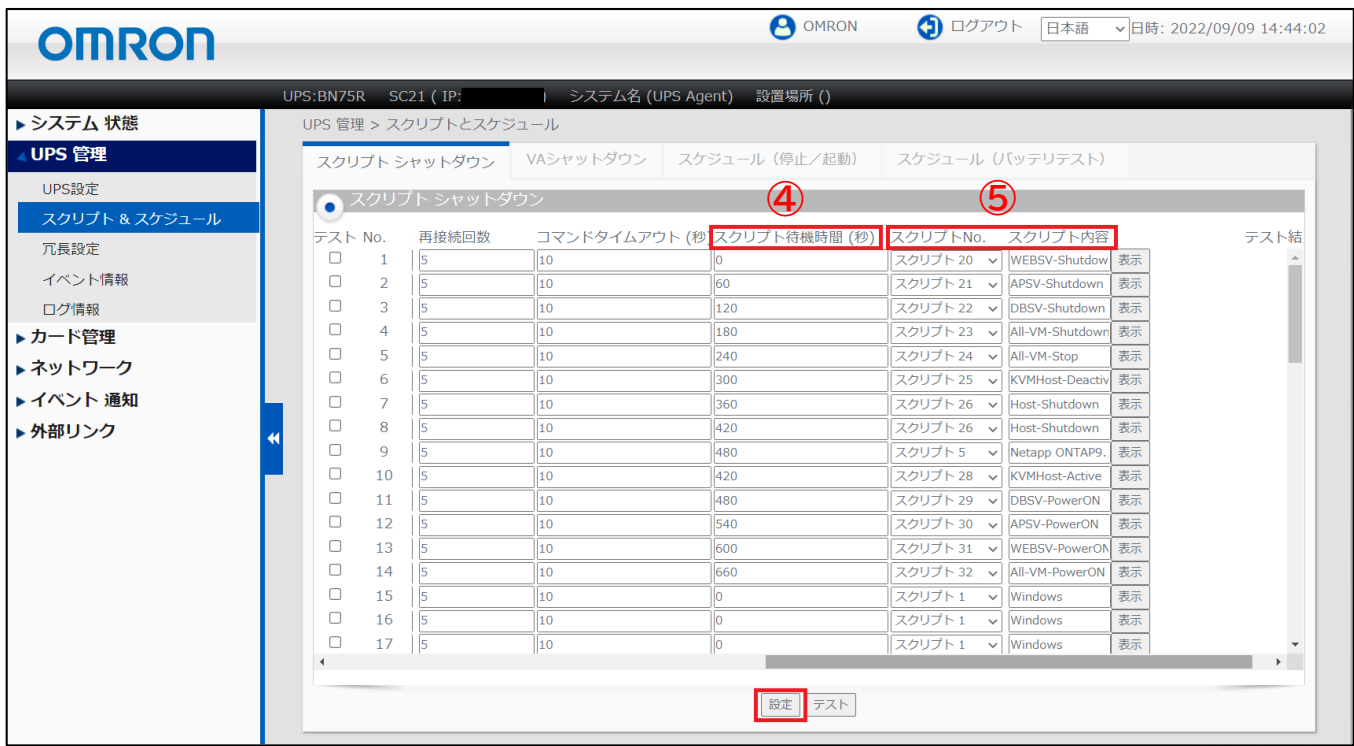

≪設定項目説明≫

- ④ スクリプトが実行されるまでの待機時間を設定します。ただし、前項の『シャットダウン設定』画面で設定した 【UPS 出力停止時間】を超える値は設定できません。
	- ・下限 : 0 秒
	- ・上限 : 【UPS 出力停止時間】で設定した値
- ⑤ スクリプト実行対象機器で実行するスクリプトを設定します。プリセットのスクリプトを使用するか、新規に スクリプトを作成してください。

※No.順にスクリプトは発行されません。発行のタイミングは④の【スクリプト待機時間(秒)】の設定に依存します。

≪設定値≫

以下は、本構成のシャットダウンと起動に使用する『スクリプトシャットダウン』の設定例です。スクリプトの内容につ いては、後述の「スクリプト内容一覧」を参照してください。なお、スクリプト待機時間の赤文字部分はお客様環境に 合わせて変更してください。

スクリプト No.1~19 は SC21 にプリセットされているスクリプトです。

スクリプト No.20~32 以降は本構成用に新規作成したスクリプトです。

| No.            | 宛先<br>(IP アドレス) | プロトコル      | 条件      | $\sim$ $\sim$ $\sim$ | スクリプト<br>待機時間 | スクリプト<br><b>No</b> | スクリプト名称                            |
|----------------|-----------------|------------|---------|----------------------|---------------|--------------------|------------------------------------|
| 1              | エンジンホスト         | <b>SSH</b> | シャットダウン |                      | 0             | スクリプト 20           | WEBSV-Shutdown                     |
| $\overline{2}$ | エンジンホスト         | <b>SSH</b> | シャットダウン |                      | 60            | スクリプト 21           | APSV-Shutdown                      |
| 3              | エンジンホスト         | <b>SSH</b> | シャットダウン |                      | 120           | スクリプト 22           | DBSV-Shutdown                      |
| 4              | エンジンホスト         | <b>SSH</b> | シャットダウン |                      | 180           | スクリプト 23           | All-VM-Shutdown $\divideontimes$ 1 |
| 5              | エンジンホスト         | <b>SSH</b> | シャットダウン |                      | 240           | スクリプト 24           | All-VM-Stop $\&2$                  |
| 6              | エンジンホスト         | <b>SSH</b> | シャットダウン |                      | 300           | スクリプト 25           | <b>KVMHost-Deactive</b>            |
| 7              | KVM ホスト         | <b>SSH</b> | シャットダウン |                      | 360           | スクリプト 26           | Host-Shutdown                      |
| 8              | エンジンホスト         | <b>SSH</b> | シャットダウン |                      | 420           | スクリプト 26           | Host-Shutdown                      |
| 9              | NetApp          | <b>SSH</b> | シャットダウン |                      | 480           | スクリプト5             | NetApp ONTAP9.1 / 9.2              |
| 10             | エンジンホスト         | <b>SSH</b> | 入力電源復電  |                      | 420           | スクリプト 28           | KVMHost-Active                     |
| 11             | エンジンホスト         | <b>SSH</b> | 入力電源復電  |                      | 480           | スクリプト 29           | DBSV-PowerON                       |
| 12             | エンジンホスト         | <b>SSH</b> | 入力電源復電  |                      | 540           | スクリプト 30           | APSV-PowerON                       |
| 13             | エンジンホスト         | <b>SSH</b> | 入力電源復電  |                      | 600           | スクリプト 31           | WEBSV-PowerON                      |
| 14             | エンジンホスト         | <b>SSH</b> | 入力電源復電  |                      | 660           | スクリプト 32           | All-VM-PowerON ※3                  |

※1 本書内で記載している仮想マシンについては、No.1~No.3 で、全てシャットダウン可能ですが、実際の運用 時を想定した場合、運用中に仮想マシンが増えることも想定し、No.4 の「All-VM-Shutdown」を設定して います。

- ※2 No.5 の「All-VM-Stop」については、何かしらの理由で仮想マシンをシャットダウンができなかった場合(例 えば、仮想マシンがハングアップしているなど)を想定し、強制停止用に設定しています。
- ※3 No.14 の「All-VM-PowerON」については、No.4 と同様、運用中に仮想マシンが増えたときに、増えた仮 想マシンも全て起動の対象に含めることを想定し設定しています。

≪スクリプト内容一覧≫

以下は、スクリプト内容の設定例になります。

なお、スクリプト内容の赤文字部分はお客様環境合わせて変更ください。

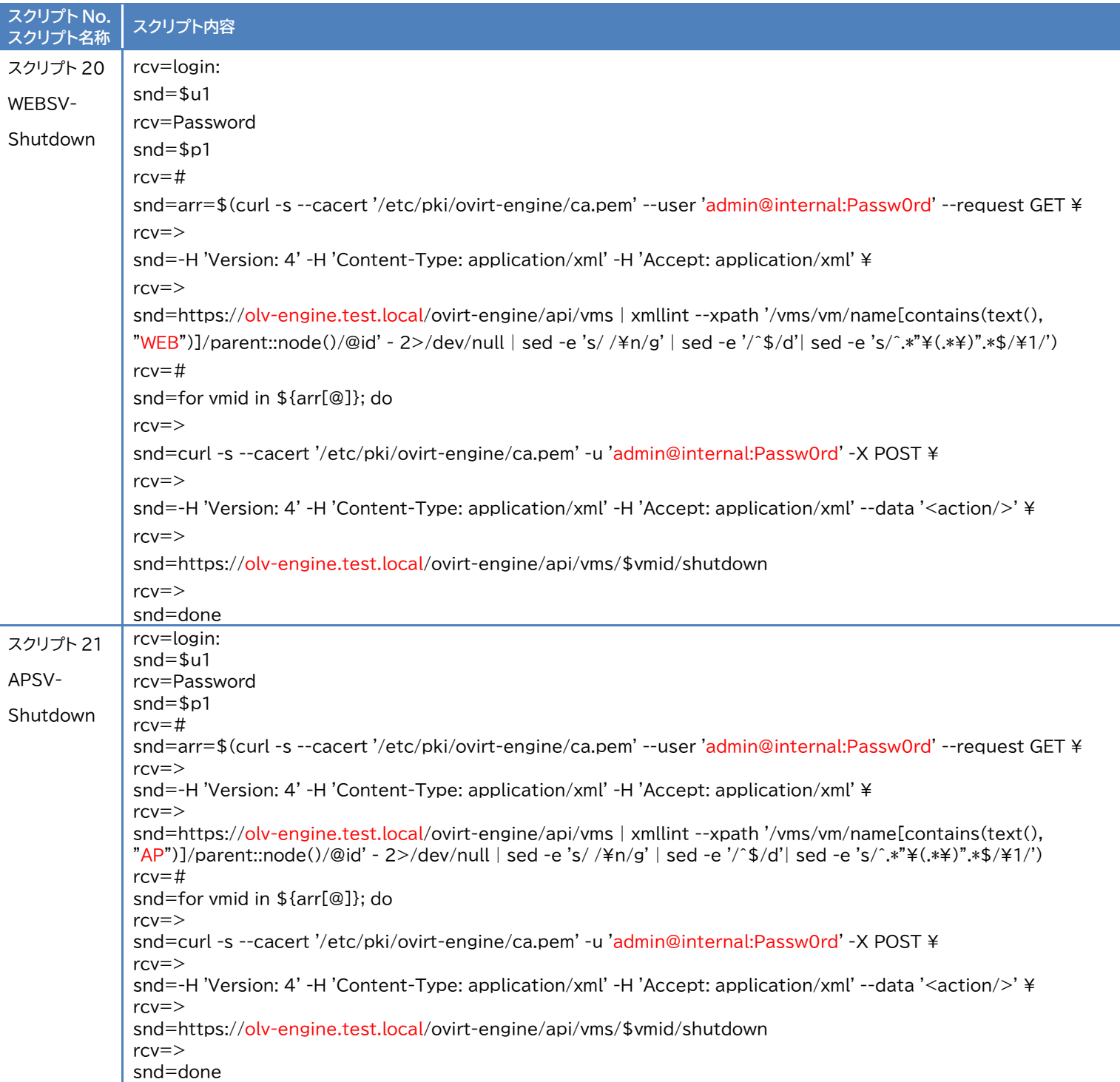

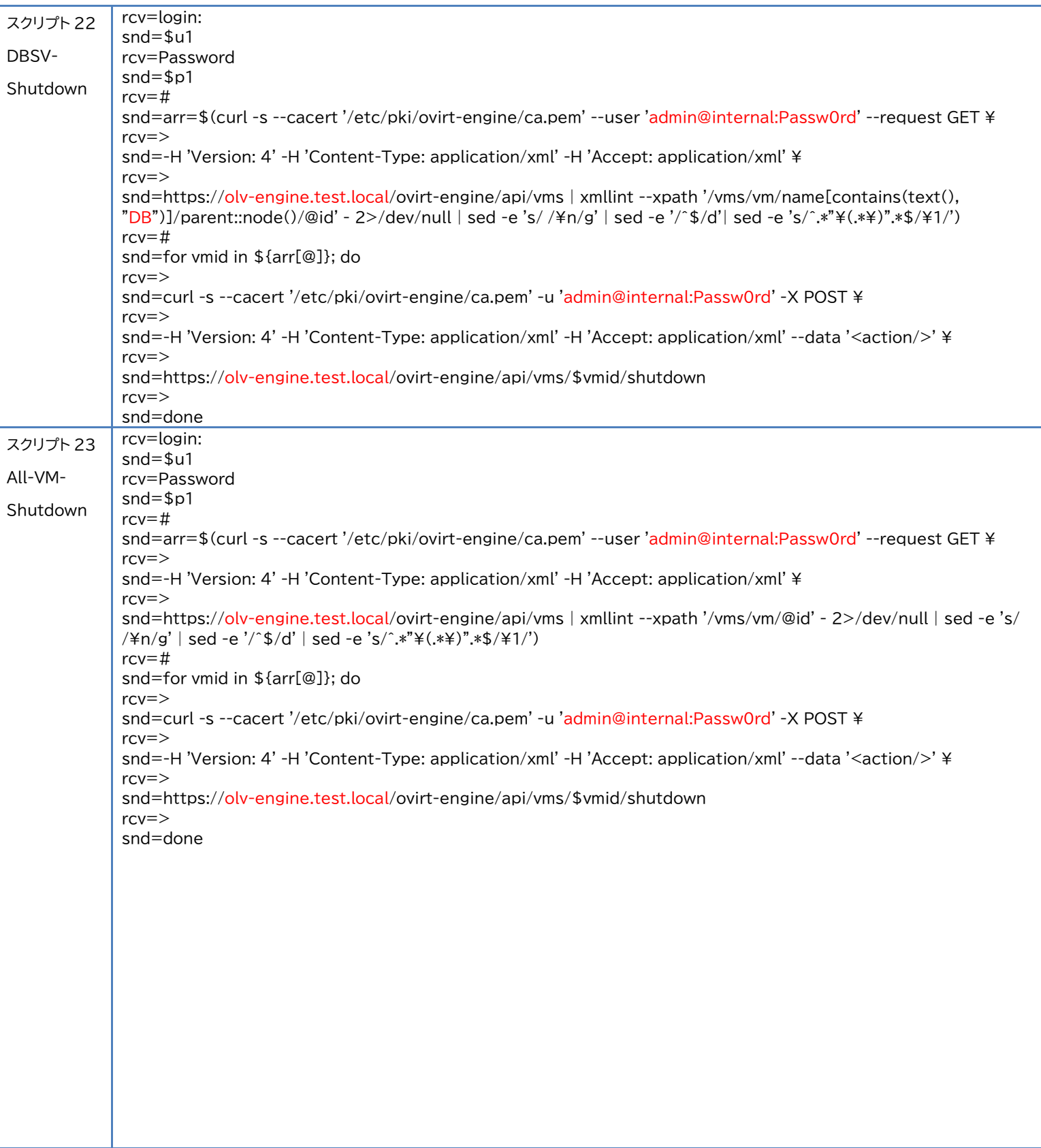

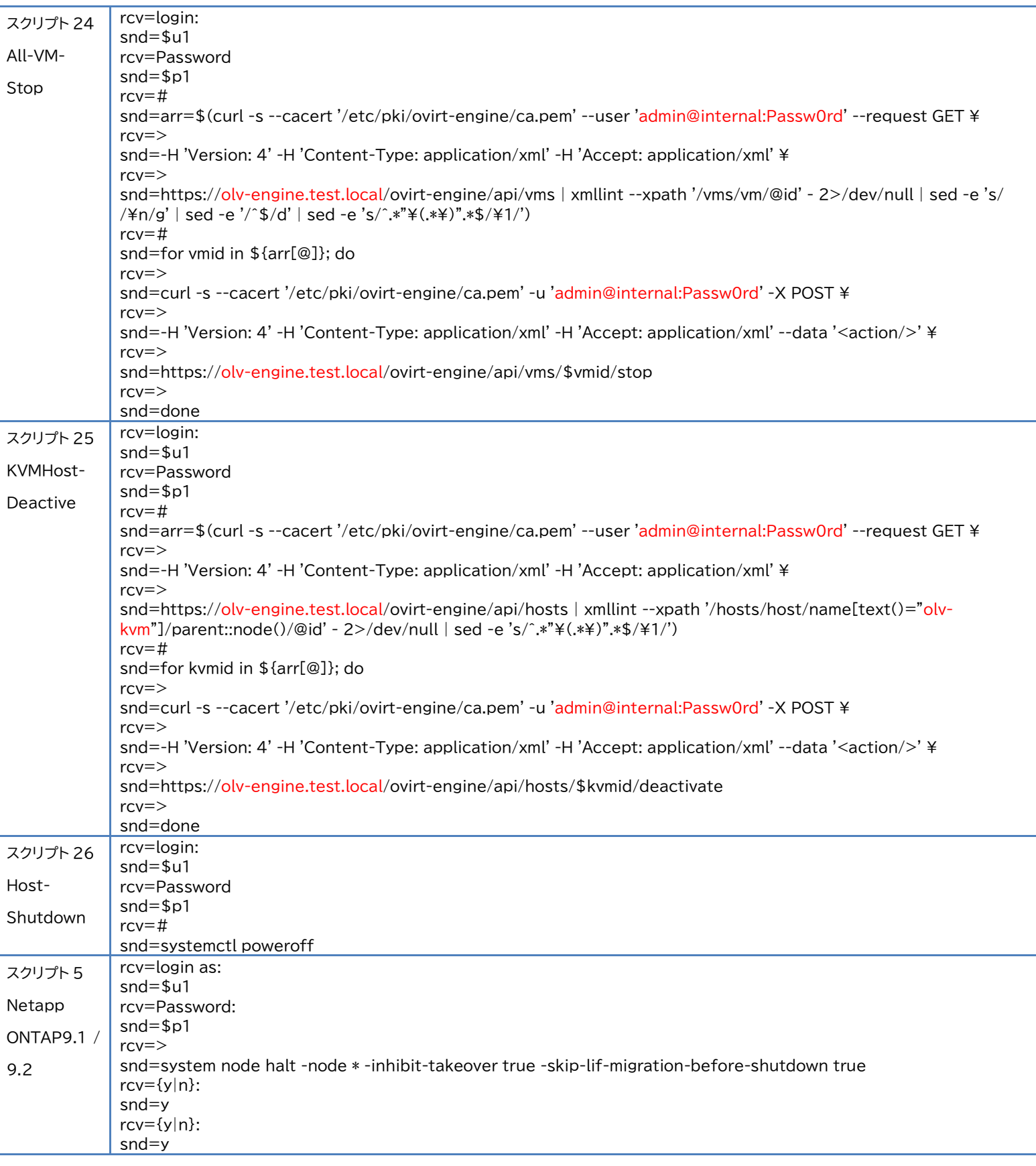

© Copyright OMRON SOCIAL SOLUTIONS Co.,Ltd. 2022. All Rights Reserved. - 20 - 20 -

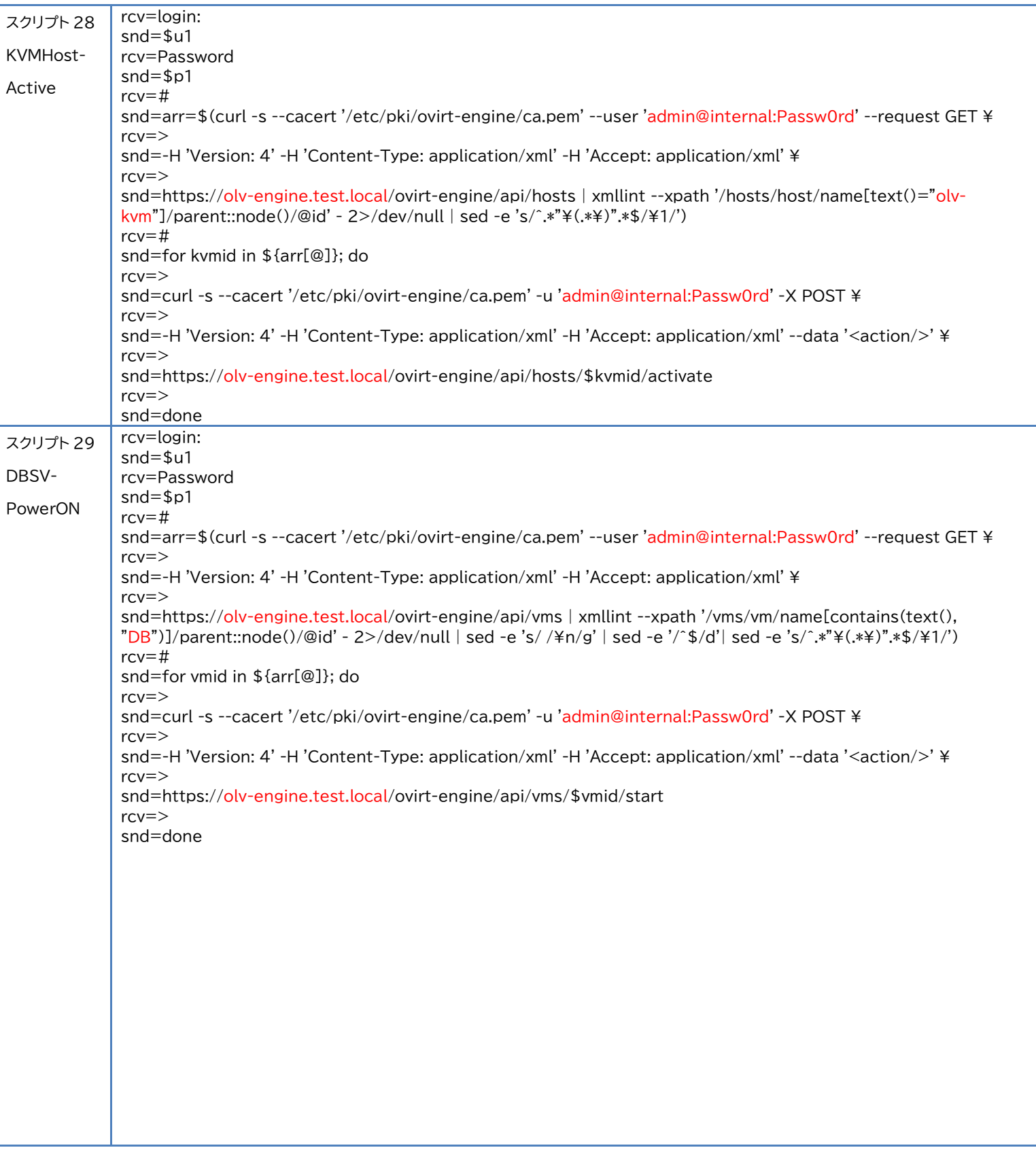

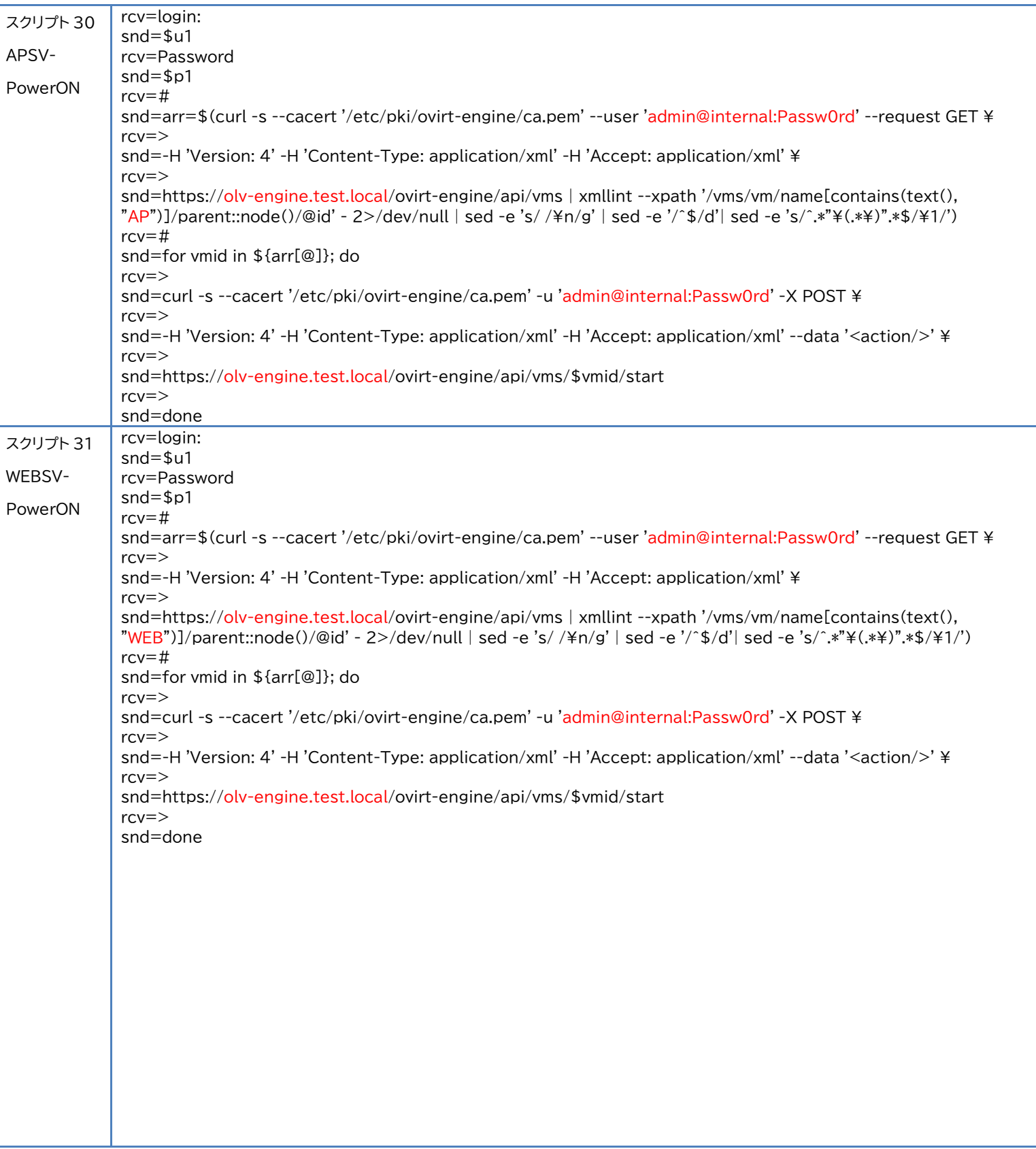

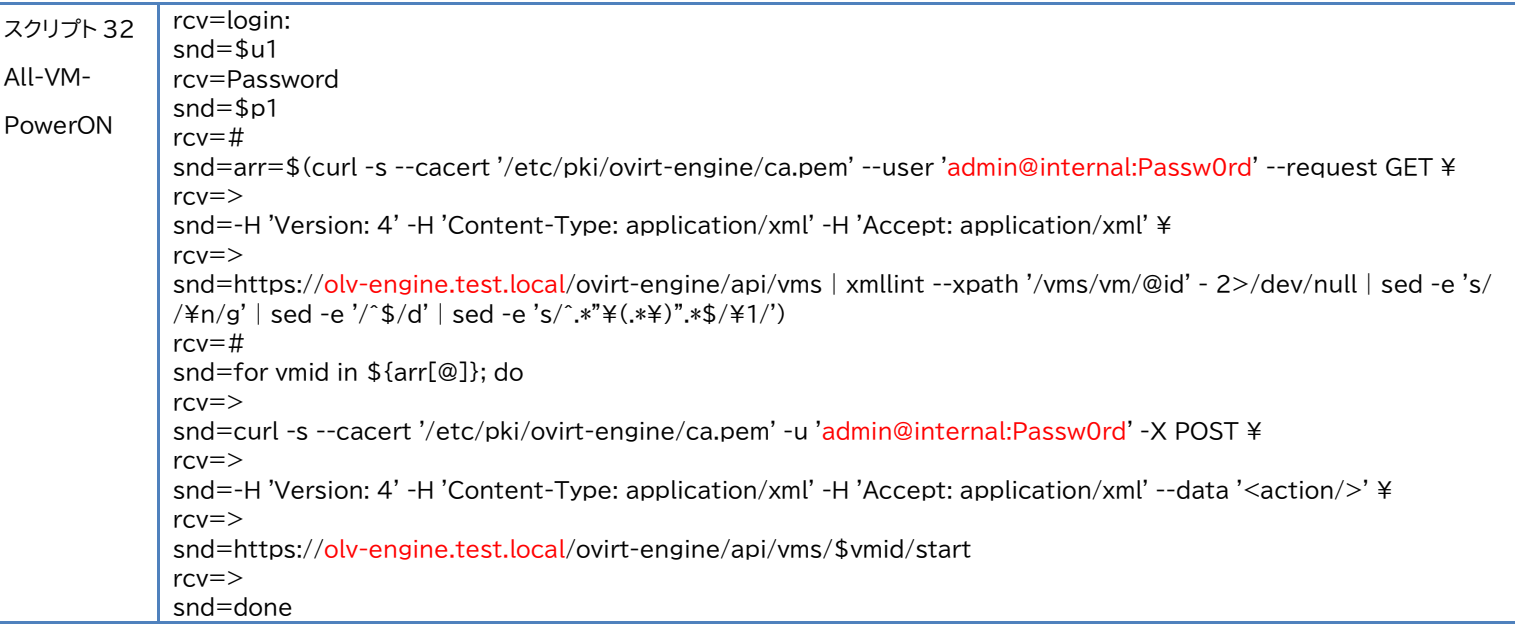